## **25Live Approver Guide: How to Approve and Edit Event Requests**

- 1. Go to<https://25live.collegenet.com/yale/> and sign in with your NetID and NetID password. Note: Approvers and users log in to the same website but have different permissions and see different content. Firefox is the preferred browser.
- 2. When you log in, you will see the **Tasks** box at the top of the center column. This box will show you all pending event requests.

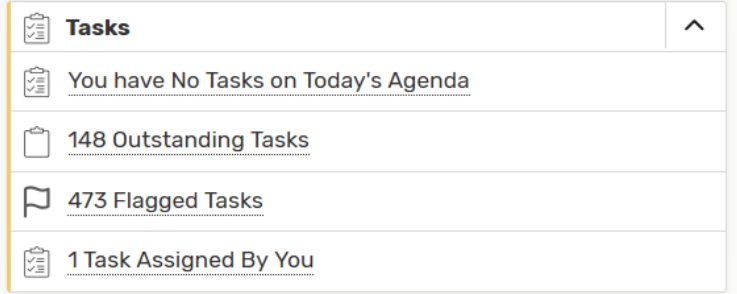

- a. **Outstanding Tasks** Tasks assigned to you and due within a time span that covers past 30 days through the next 30 days
- b. **Flagged Tasks** Tasks assigned to you that you have not completed or you flagged for further attention
- c. NOTE: Assignment tasks will always have a respond by date that is the day the event was created unless a user manually manipulates the date
- 3. Click either **Outstanding Tasks** or **Flagged Tasks** to review requests. This will take you to your **Tasks** overview.

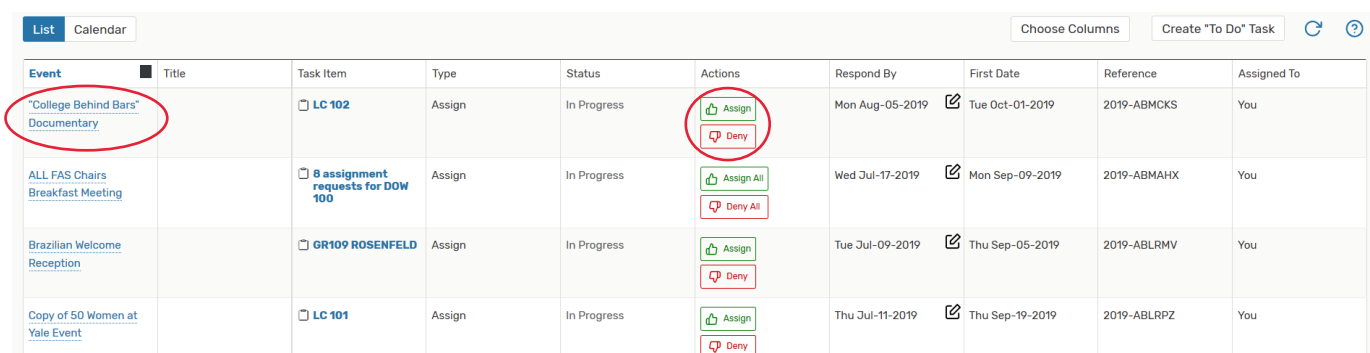

- a. Events are divided into multiple tasks in this view with a separate task associated with each location requested for every pending event request. While you can **Approve** and **Deny** location assignments in this view, it is recommended that you review the event as a whole instead.
- b. To review the entire event request, click on the event title in the **Event** column on the left.
- c. Note: Users are only able to request locations that were available at the time they made the request. It is possible that you have assigned a location already and it is no longer available for the event request you are now viewing.
- 4. Clicking on the event title will take you to the **Event** tab and display all tasks related to the event request you are viewing. You can look at the full details by clicking on the **Details** tab. You can also expand the tasks listed by clicking the + to the right of each task.

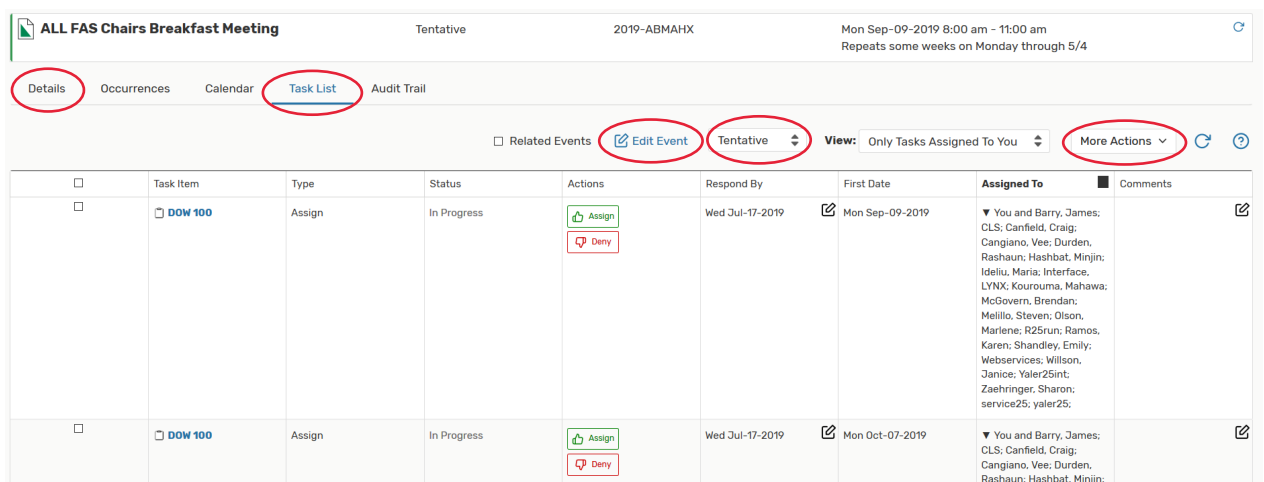

- a. If all the details look good, you can approve the entire event request by clicking **More Actions** under the **Task List** tab and then **Assign All**. Or you can Assign some and Deny others by expanding individual locations. Change the **Event Status** from **Tentative** to **Confirmed** when you are finished.
- b. You can also edit event details with the **Event Wizard** by clicking **Edit this Event**.
- c. After confirming an event request, it is a best practice to send a confirmation email to the requestor. Confirmation emails are sent by clicking **Email Event Details** under the **More Actions** dropdown.
- 5. A new window will open for sending an event confirmation via email.

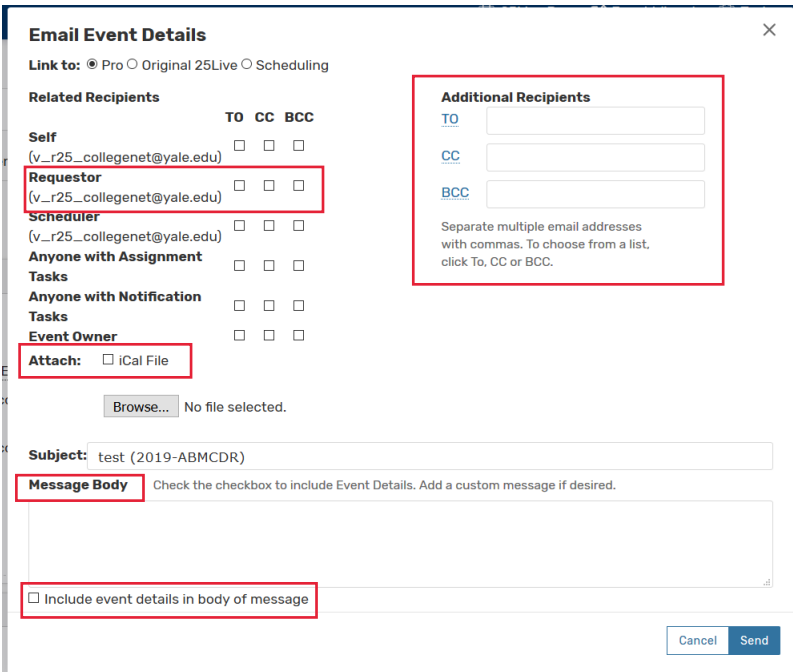

- a. Make sure to select a recipient, usually just the **Requestor**, by clicking the appropriate checkbox.
- b. **Additional Recipients** may also be added.
- c. It is recommended that you **Attach** an iCal File so the recipients can easily create an event in their Outlook Calendar. It is also recommended that you select the option to **Include event details in body of message**.
- d. You can also include a custom message to the requestor in the **Message Body** box.
- 6. You may want to adjust your personal email settings that will apply to every email you send. To do this, click **More** at the top right of the screen, and then **Preferences**. You can then select **Edit Your Contact Information**.

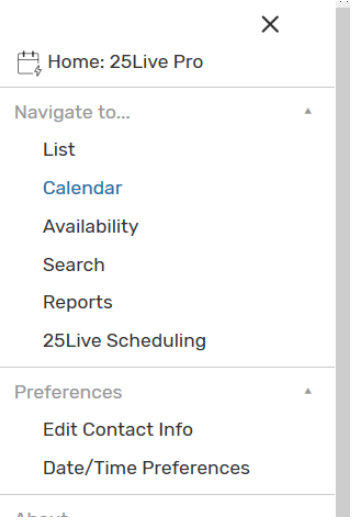

a. A new window will open. Scroll **Email** section to add a custom **Email Signature** and select whether or not you want to copy yourself on all emails you send

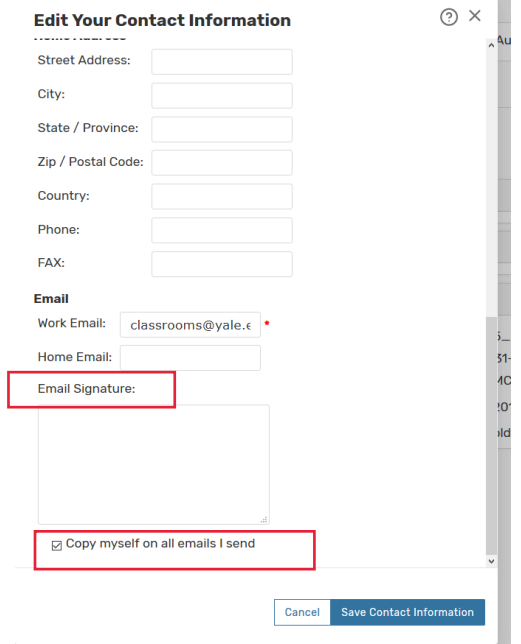

- b. Click **Save Contact Information** to save and return to 25Live.
- 7. Always make sure to close Event tabs once you have finished working on the event. Click the red X at the right to close a tab. You can navigate back and forth between different tabs at will, and each tab will stay where you last left off.
- 8. Throughout 25 Live you still see star icons ( ). You can click these icons at any time to mark locations, organizations, and events as favorites.
- 9. You can customize your dashboard by dragging boxes anywhere on the screen. Wherever you leave a box is where will it remain on future logins until you move it again.
- 10. You will also see refresh icons ( $\overline{C}$ )throughout 25Live. Use these regularly to refresh individual boxes, events, locations, or calendars rather than refreshing the entire page.
- 11. If you have questions about using 25Live, please email [classrooms@yale.edu.](mailto:classrooms@yale.edu)